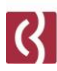

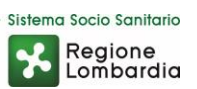

## Invio referti protetti da password

Guida all'uso

Fondazione I.R.C.C.S. Istituto Neurologico Carlo Besta Via Celoria, 11 20133 Milano - Tel. + 39 02 23941 CF 01668320151 - PI 04376340156 - www.istituto-besta.it

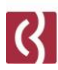

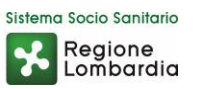

## Installazione 7-zip

Il software 7-ZIP viene già installato in tutti i computer Besta, se così non fosse siete pregati di aprire un ticket al Service Desk segnalandone la mancanza.

Per eventuali utenti esterni al Besta il software è gratuito e disponibile cercandolo su internet tramite il suo sito ufficiale.

## Creazione archivio ZIP protetto

Partendo da una situazione nella quale in una cartella del vostro pc avete una serie di file di diversa natura che dovete compattare in unico file ZIP protetto da password procediamo con le indicazioni da seguire:

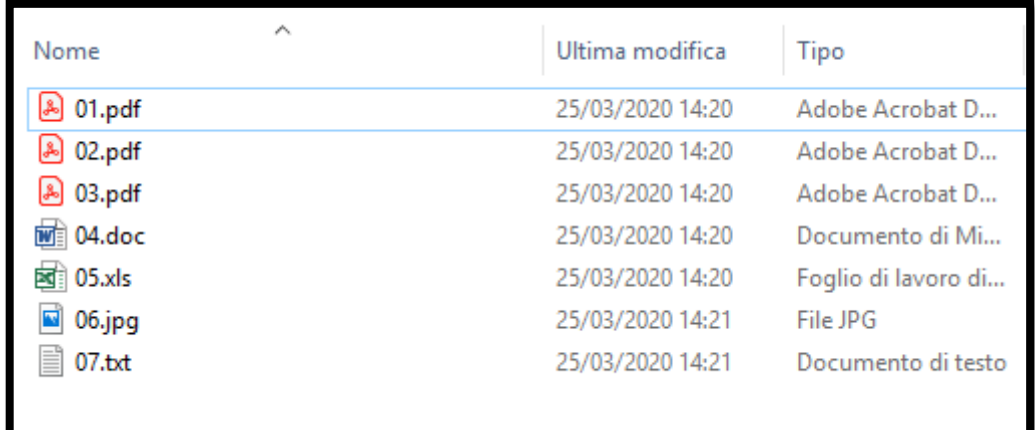

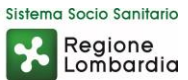

Seleziono tutti i file che voglio inserire nel file archivio ZIP, prenderanno tutti lo stesso colore,

diverso da quello dei file NON selezionati per distinguerli più facilmente:

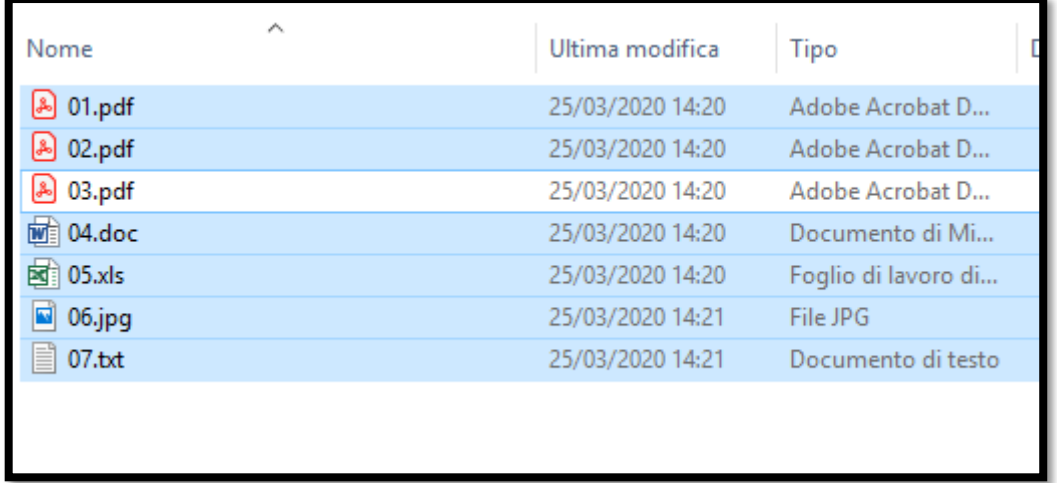

Posiziono il mouse sull'area selezionata e premo "tasto destro" per fare apparire il menu contestuale, che dovrebbe già contenere l'opzione 7-zip, a questo punto selezionare "Aggiungi all'archivio" dal sottomenu:

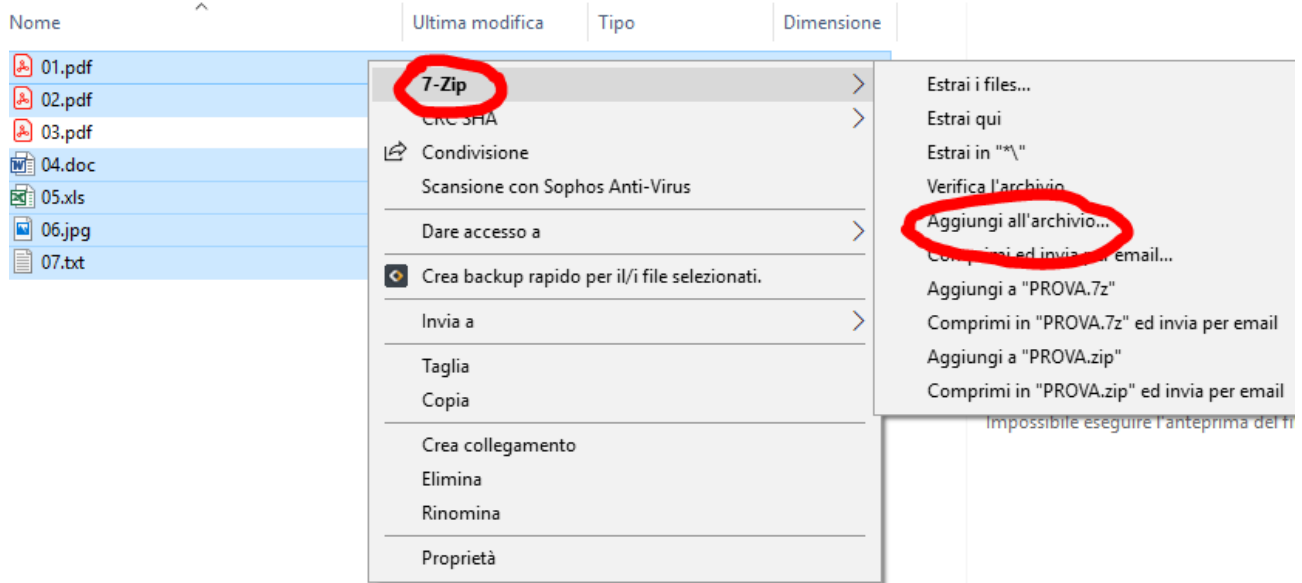

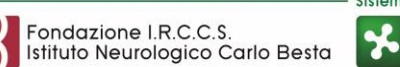

Sistema Socio Sanitario Regione<br>Lombardia

Nella schermata successiva andrete a specificare come deve essere l'archivio ZIP contenente tutti i file che avete deciso di metterci dentro.

In alto troverete lo spazio dove scrivere il nome del file che verrà creato, l'estensione del file (in questo caso ZIP) viene inserita in automatico in base a cosa selezionerete nella voce sottostante, assicuratevi che il formato sia ZIP.

Selezionate la voce "Mostra password" per evitare errori in fase di inserimento, e scrivetela nel campo "Inserisci password", poi cambiate il metodo in AES-256.

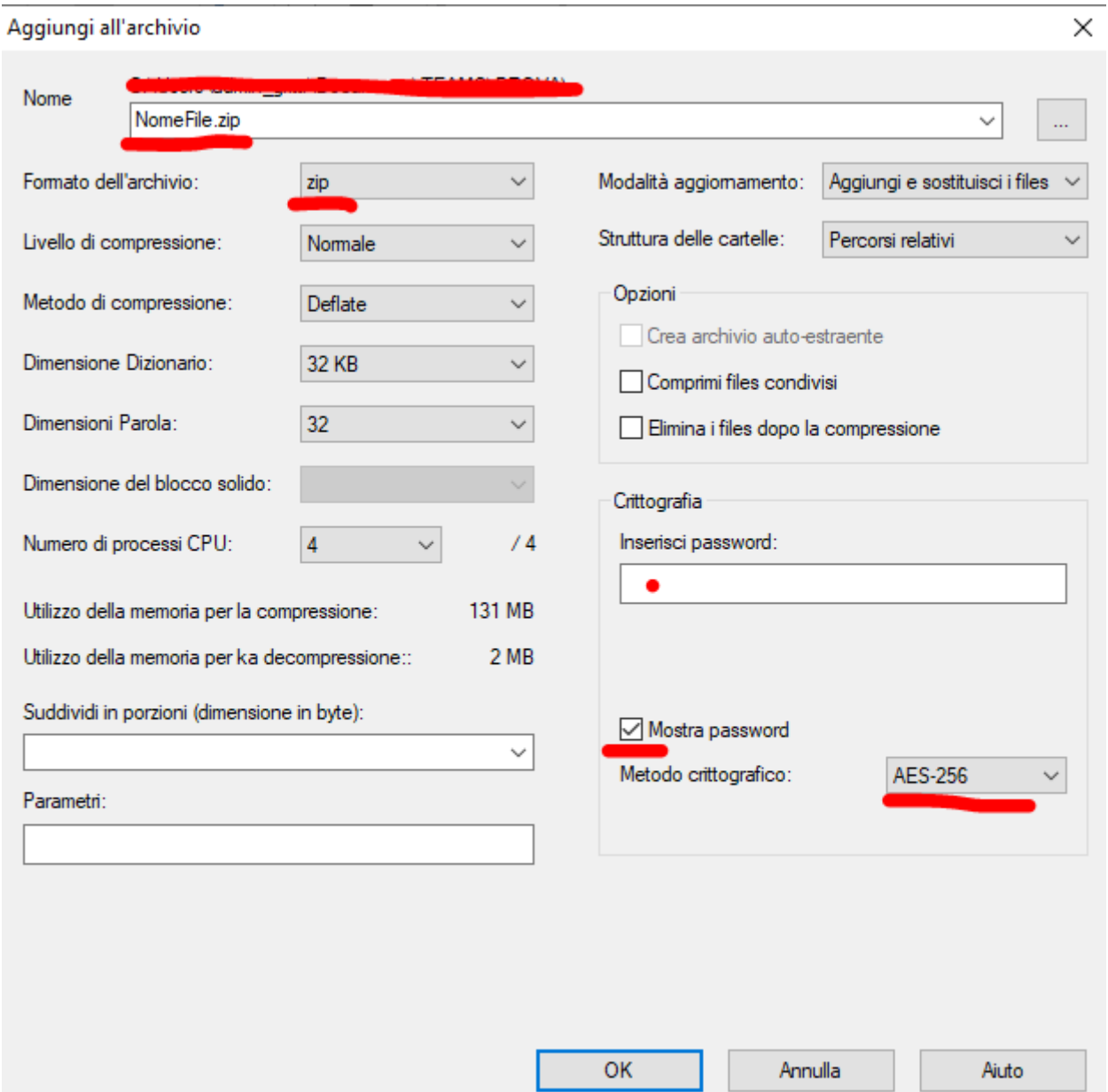

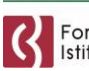

A questo punto cliccando su OK andrete a confermare la creazione del file ZIP, che verrà creato all'interno della cartella di partenza e conterrà i file selezionati.

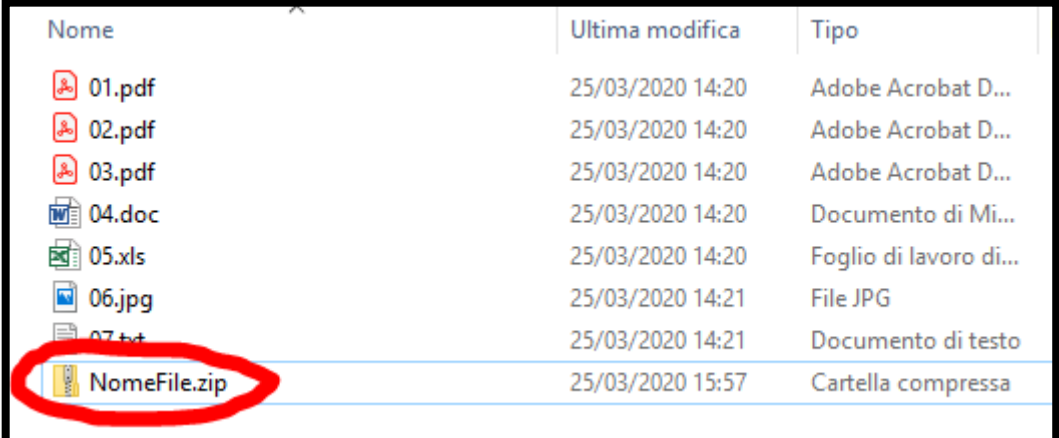

Il file ZIP potrà essere inviato liberamente anche via mail (a meno di filtri sulla posta del destinatario che blocchino questo tipo di file archivio) e potrà essere aperto anche senza la password.

> Quello che NON sarà possibile senza aver inserito la password sarà estrarre ed aprire i file contenuti nell'archivio.

Quindi in assenza della password corretta si potrà vedere l'elenco dei file contenuti nell'archivio ma non sarà possibile aprire quegli stessi file per leggerne il contenuto.

Per ovvi motivi di sicurezza, si consiglia di comunicare la password selezionata inviando al paziente una seconda mail e di NON scriverla all'interno della mail contenente lo stesso file ZIP.

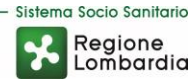

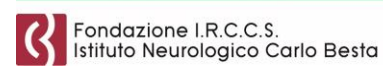

## Estrazione da archivio criptato (ZIP)

Una volta ricevuto il file archivio in formato ZIP, e dando per scontato che il programma 7-Zip sia già installato sul vostro computer in uso, sarà sufficiente fare "tasto destro" sul file in questione e nel sottomenu di 7-zip selezionare la voce "*Estrai i files…*"

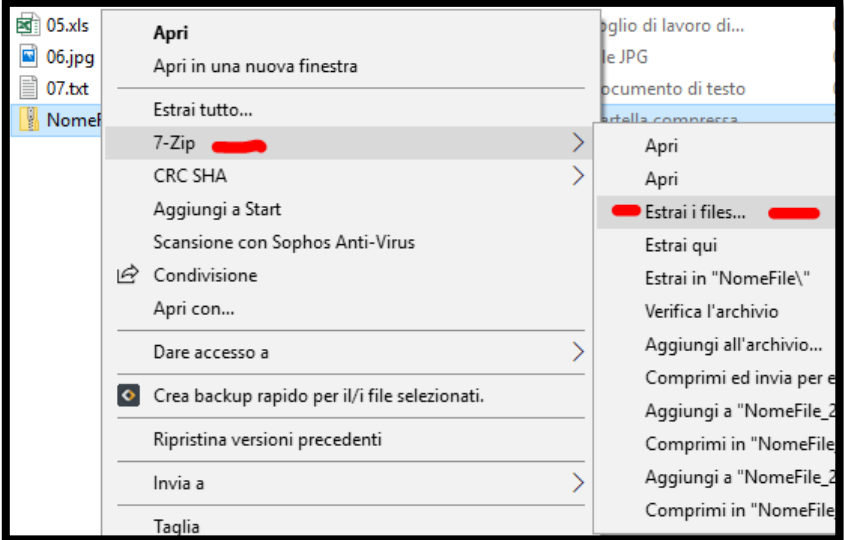

In questo modo si aprirà la finestra che vi chiederà la password e dove salvare il contenuto:

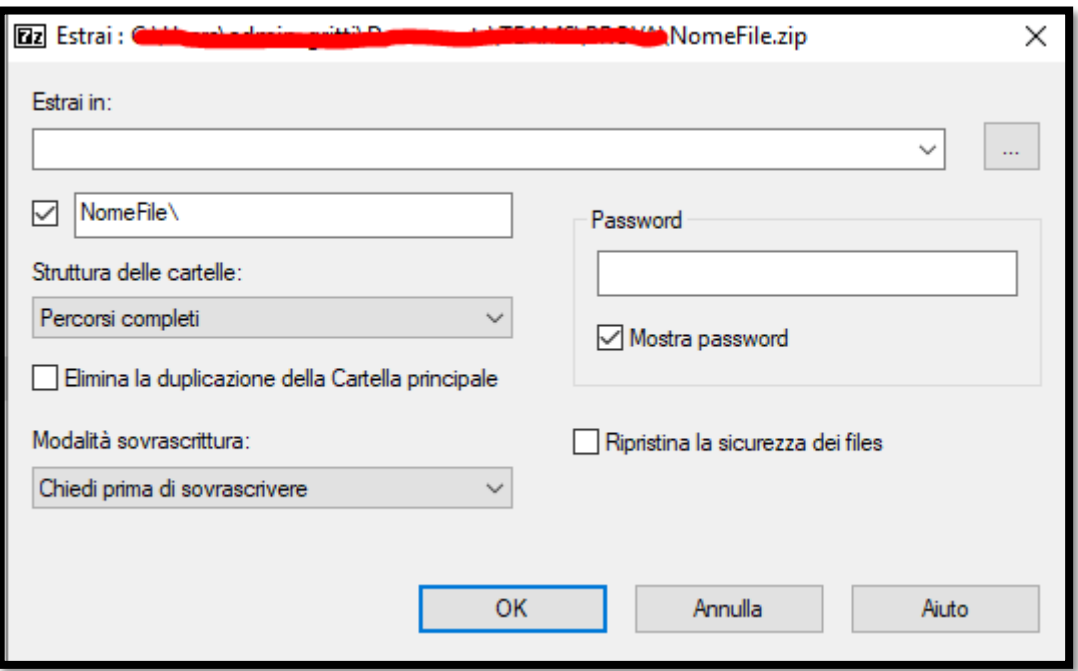

Fondazione I.R.C.C.S. Istituto Neurologico Carlo Besta Via Celoria, 11 20133 Milano - Tel. + 39 02 23941 CF 01668320151 - PI 04376340156 - www.istituto-besta.it

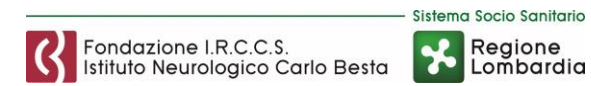

A questo punto, il programma andrà comunque a creare la cartella e a metterci i file contenuti nell'archivio, solo che se la password non sarà quella corretta, i file scaricati saranno vuoti e quindi inutilizzabili.

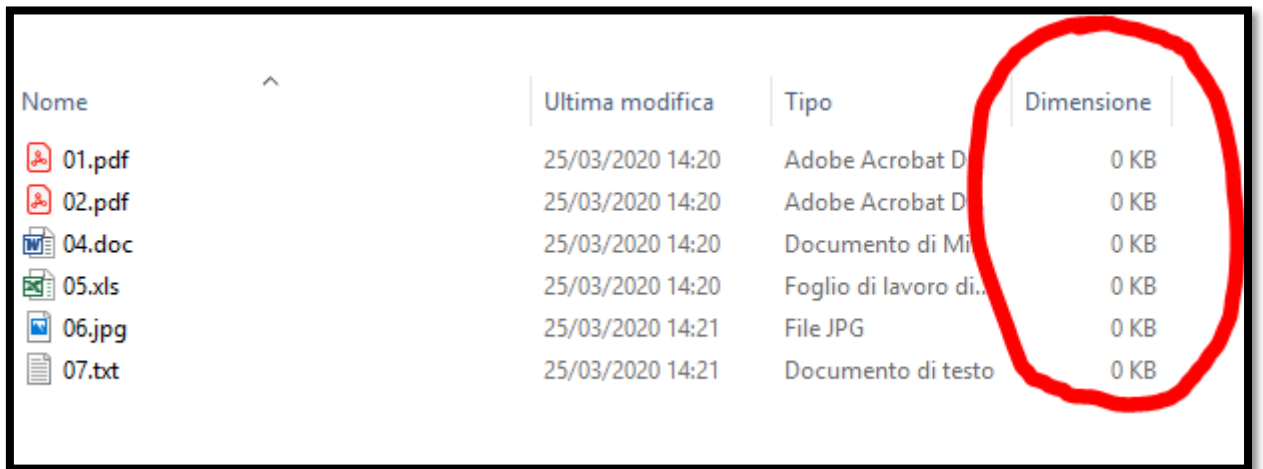

Assicuratevi quindi che il destinatario oltre ad avere i file corretti, riesca anche ad aprirli.